# VITALSOURCE® EBOOK ACCESS PROCESS

# **Log in to Your Online Bookstore Account**

#### **Create an account, or log in to a current one, when purchasing eBooks**

You must create an account, or log in to a current account with the student's email address. **eBooks can only be accessed by the email address used to purchase.** This step must be repeated for each individual student ordering.

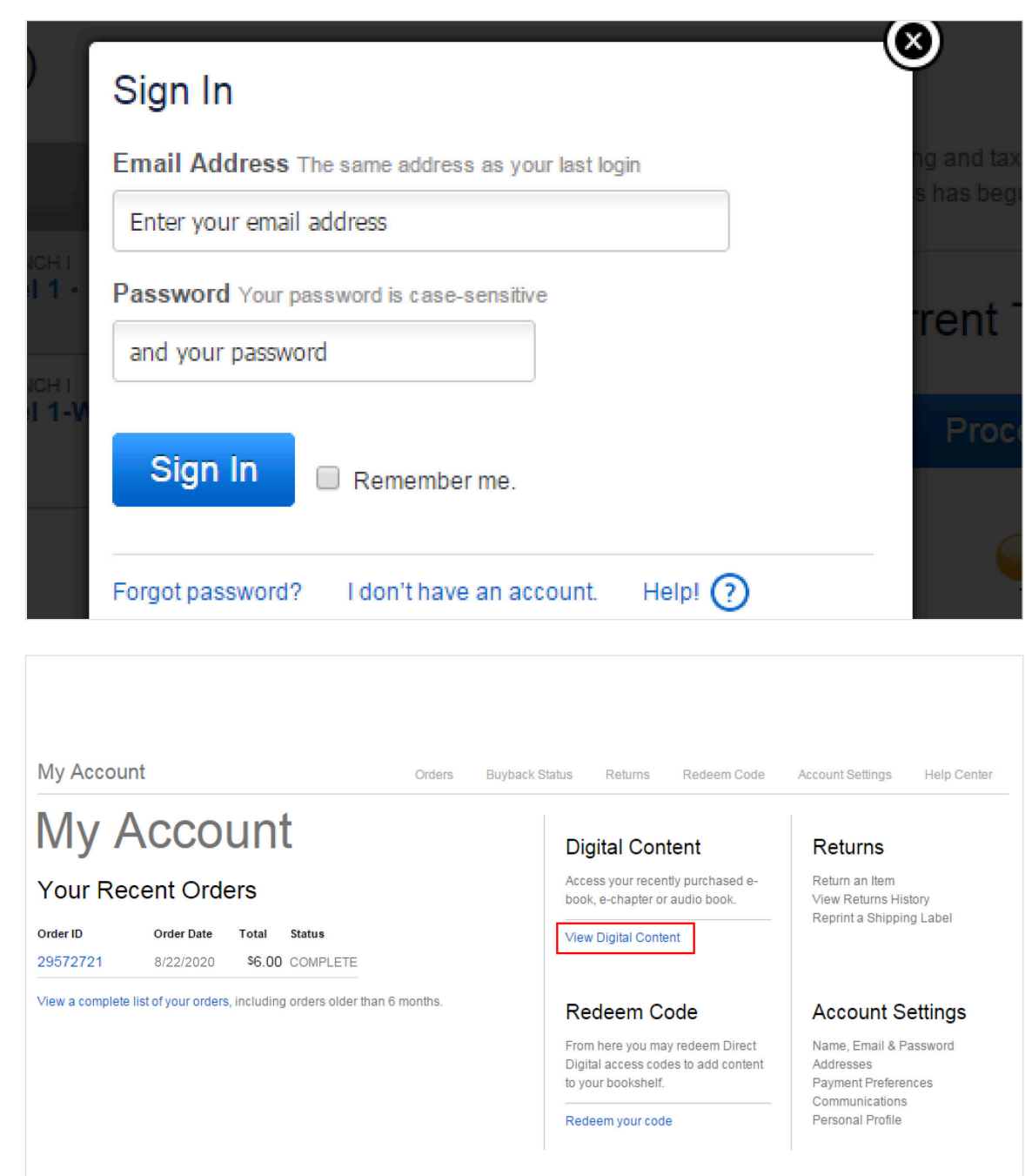

# **View Digital Content**

#### **Your eBook can be accessed through your online bookstore account or email**

Your student's eBook will appear on the Digital Content bookshelf. You will also receive an email with a link to activate your eBook purchase(s). Go to My Account, then Digital Content > View Digital Content.

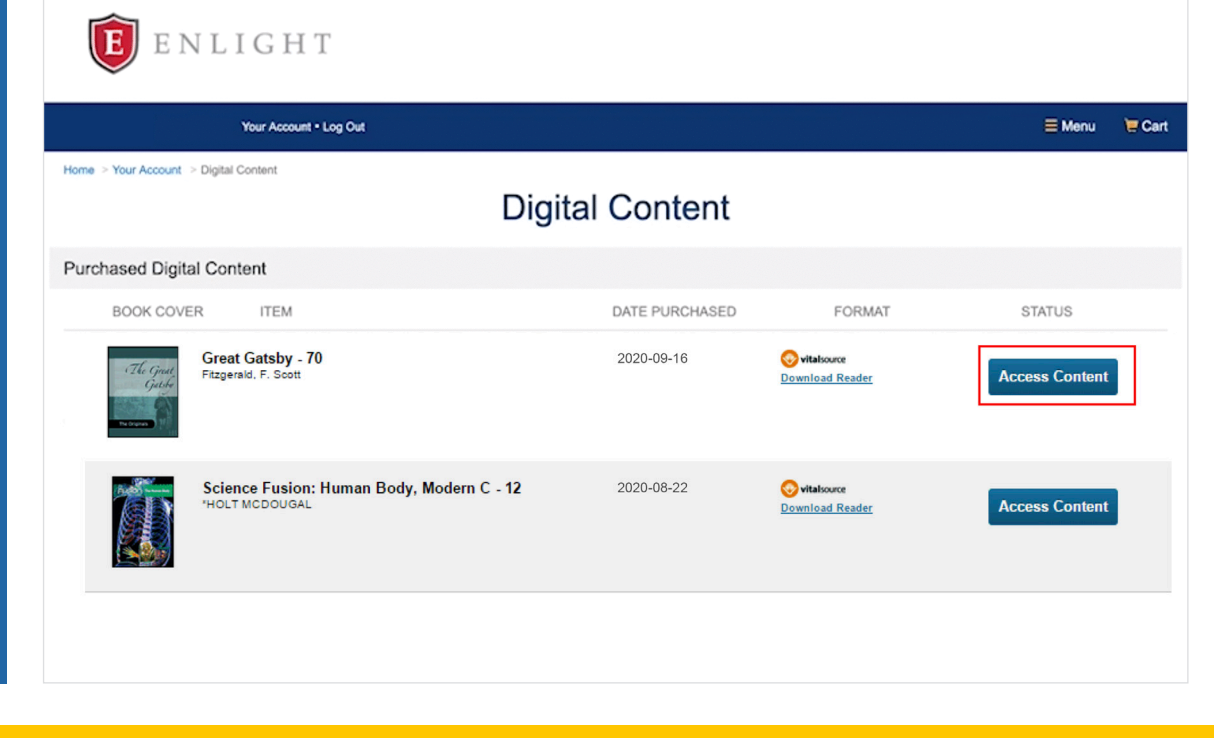

# **Access Content**

#### **Follow these steps within your account to access an eBook**

Once you are within your Digital Content Shelf, you can click on Access Content. You will be prompted to create a VitalSource account (see image below). This is a necessary step in order to download eBooks for mobile use. If you choose not to create a VitalSource account immediately, you will receive future prompts reminding you to complete this step.

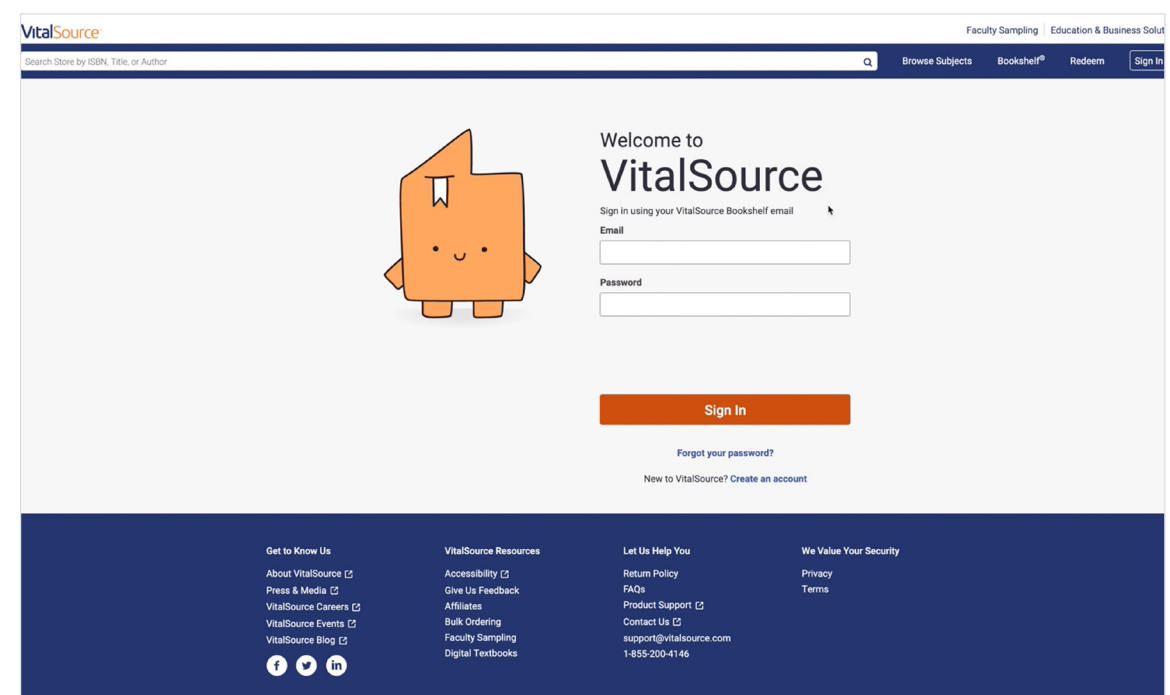

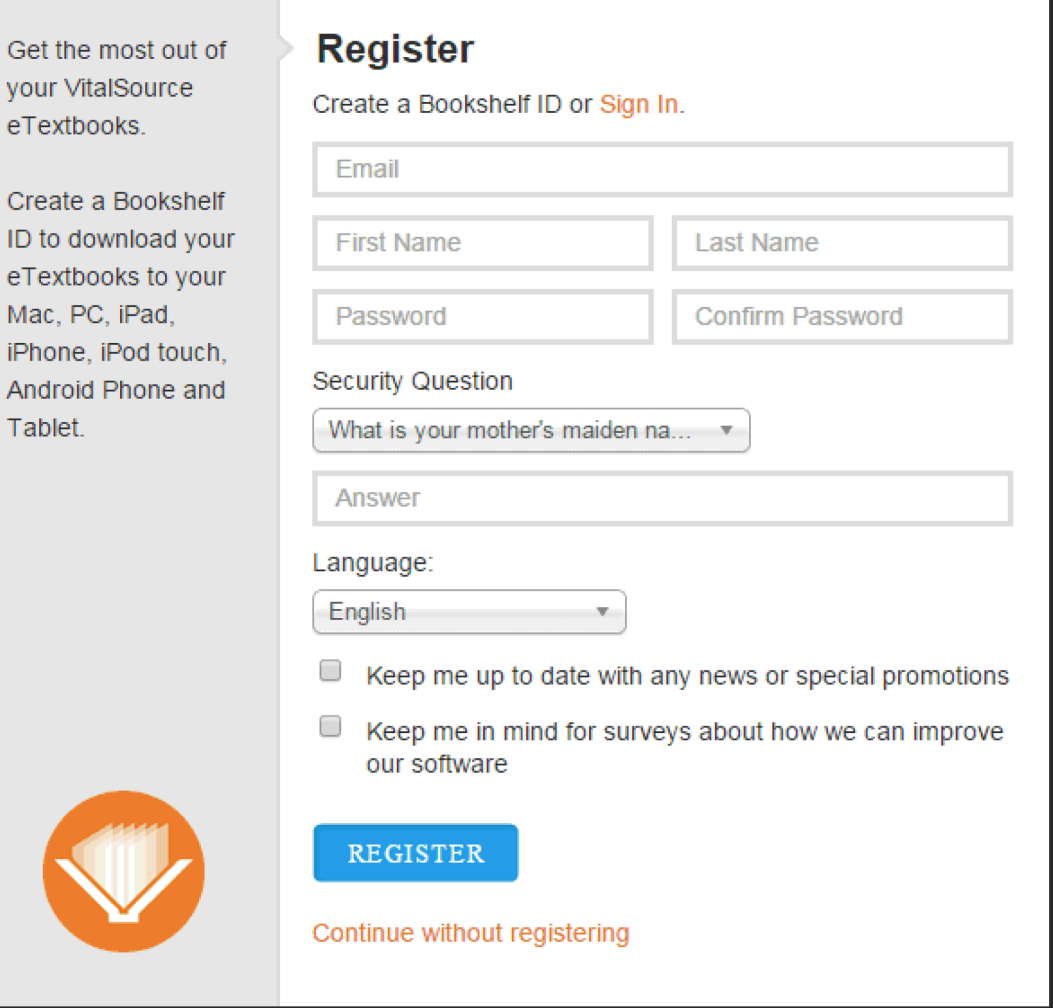

ID to

Mac,

# **Confirmation Emails**

#### You will receive two confirmation emails

The first email you receive will confirm your purchase. The second email will help you access your eBook as well as customer service information.

\$1.50

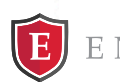

### ENLIGHT

**ONLINE BOOKSTORE · POWERED BY MBS** 

## Order Confirmation #12345678

Hi Daniel Jones,

Thank you for ordering your textbooks with us! Your order from 9/16/2020 is currently being processed.

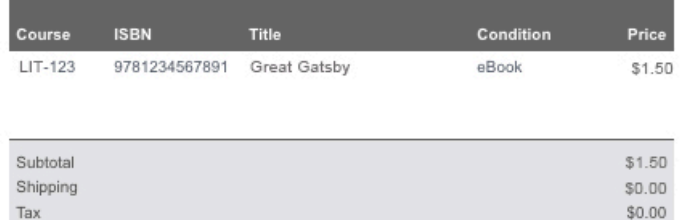

Payment Method: N/A

Total

Your order will be shipped via UPS GROUND to: Daniel Jones 2711 W Ash Street Columbia MO 65203

We will send you a verification email once your order has been processed.

Note: A separate email with instructions on how to access your digital content will arrive shortly.

Please get in touch with our Customer Contact Center at contactus@bncservices.com if you need anything.

Thank you, **BNC Services** Purdue University Global Online Bookstore

#### Have books to sell? Great - we buy books, too! See how much your books are worth. Our cash quotes are good for 30 days and you get free return shipping! SELL NOW.

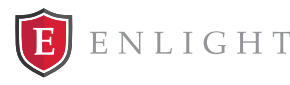

ONLINE BOOKSTORE . POWERED BY MBS

## Your eBook Is Ready

Hello Daniel

Thank you for ordering from BNC Services! Your eBook is ready to access.

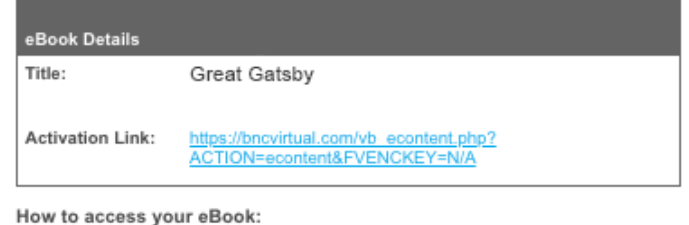

- 1. Click on the activation link above (or copy and paste it into your browser)<br>to go to your BNC Services Online Bookstore.
- 2. Log in with your BNC Services account information. If it's your first time accessing the account, you will be prompted to change your password.
- 3. Go to the "Digital Content" section and click "Access Content" to activate vour eBook and read online.

#### About the eReader and offline access:

The first time you access the eReader, there will be a one-time configuration message. You will be prompted to create an account in order enable your content for offline use. Keep the following in mind:

- · If you already have a VitalSource account, use your existing login. · If you do not already have a VitalSource account, you may create one by
- entering the required information and clicking register.
- You may bypass registration, which will allow you to read online only. You can register later to enable offline access.

If you wish to access your content offline, download the eReader here.

#### Important information about refunds and returns:

- . eBooks and access codes are NON-RETURNABLE once activated. If you are uncertain whether you need this eBook, it is advised that you not activate, download, or reveal access codes.
- You have 14 days from the date of purchase to return an eBook, or 14 days after class has started, whichever comes later.
- Please confirm the ISBN of your required text before activation to ensure you have purchased the correct edition.
- If you purchased this eBook in error, please contact BNC Services immediately at tier2support@bncservices.com.

Please contact our support team at econtent@bncservices.com for help with your eBook.

Thank you again for shopping with us, **BNC Services** 

# **Your Receipt**

## **A link can also be found on your receipt**

This receipt will appear on the bookstore as soon as your order is complete. Your order is not complete until you see this screen.

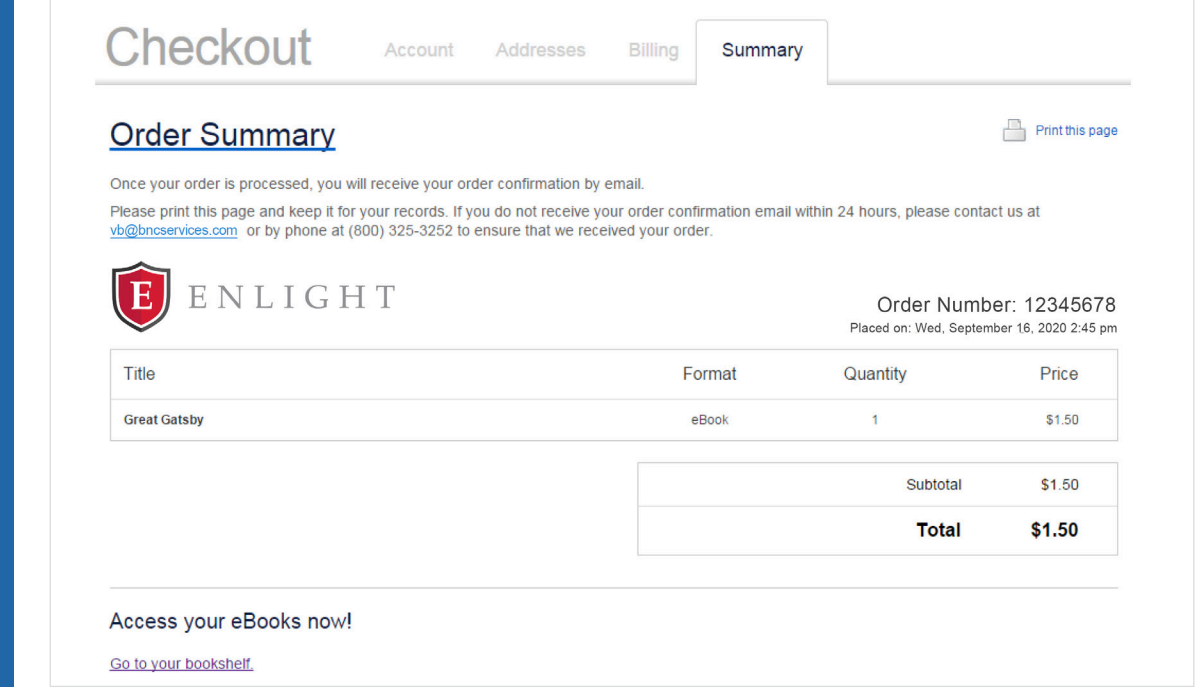

# **Thank you for your order!**

BNC Services is happy to serve you.